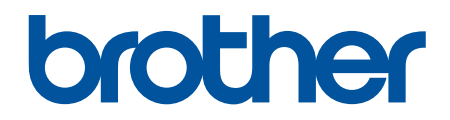

# **AirPrint vejledning**

**DCP-J562DW DCP-J785DW MFC-J480DW MFC-J680DW MFC-J880DW MFC-J985DW** 

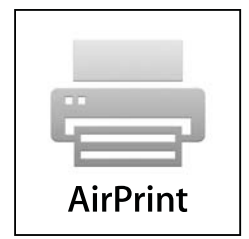

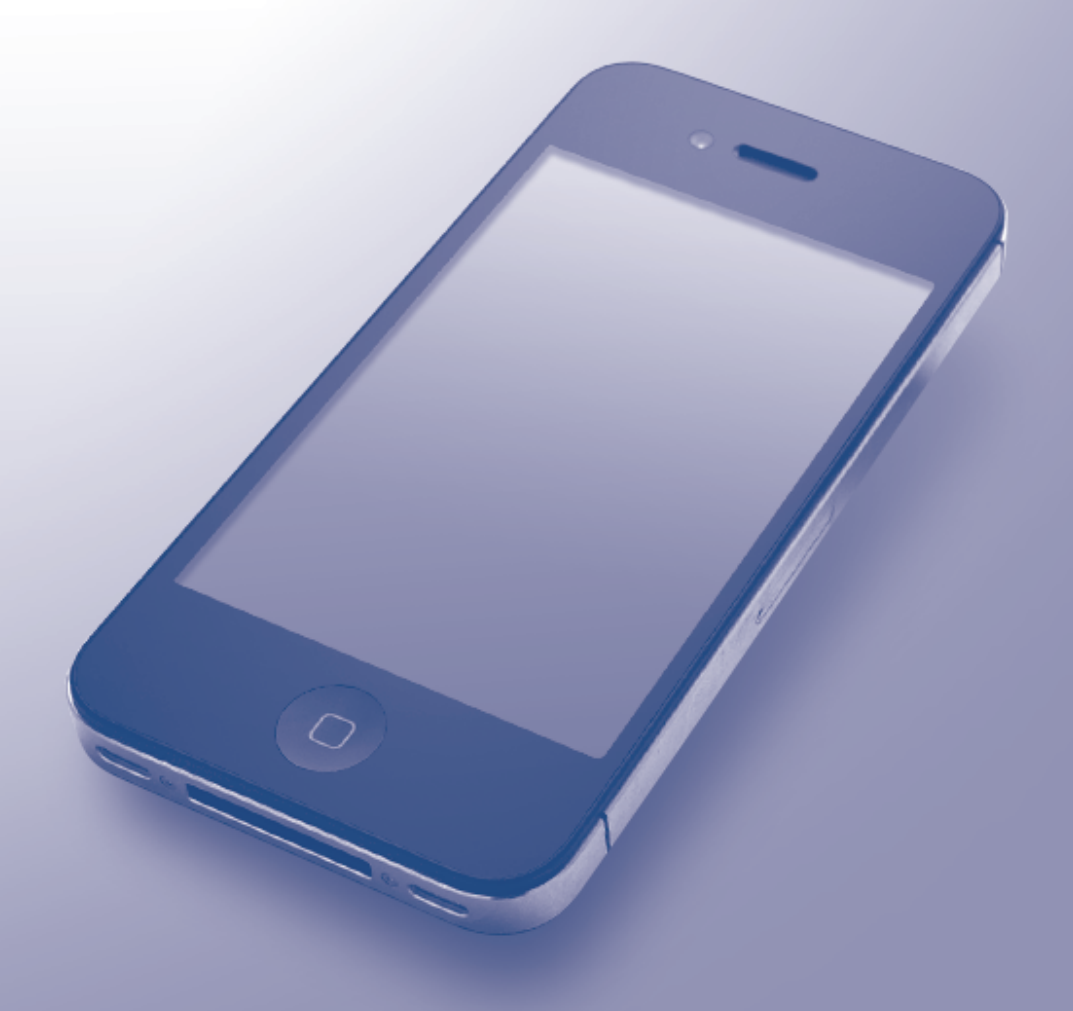

## **Inden du tager din Brother-maskine i brug**

- Definitioner af bemærkninger
- Varemærker
- Vigtig oplysning

#### **Definitioner af bemærkninger**

Vi bruger følgende symbol og konvention i hele brugervejledningen:

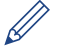

Tip-ikoner giver nyttige hint og supplerende oplysninger.

#### **Relaterede informationer**

• Inden du tager din Brother-maskine i brug

#### **Varemærker**

Apple, Macintosh, Mac OS, Safari, iPad, iPhone, iPod touch og OS X er varemærker tilhørende Apple Inc. registreret i USA og andre lande.

AirPrint og AirPrint-logoet er varemærker tilhørende Apple Inc.

Wi-Fi Direct er et registreret varemærke tilhørende Wi-Fi Alliance®.

Virksomhederne, hvis software er nævnt ved navn i denne vejledning, har hver især en softwarelicensaftale, der gælder for deres egne programmer.

**Alle virksomheders handelsmærker og produktnavne, der forekommer på Brother-produkter, relaterede dokumenter og andet materiale, er alle varemærker eller registrerede varemærker tilhørende disse virksomheder.**

#### **Relaterede informationer**

• Inden du tager din Brother-maskine i brug

# **Vigtig oplysning**

Medmindre andet er angivet, er skærmmeddelelserne til OS X i denne vejledning fra OS X v10.9.x.

Meddelelserne på computerskærmen kan variere afhængigt af operativsystemet.

©2015-2016 Brother Industries, Ltd. Alle rettigheder forbeholdes.

#### **Relaterede informationer**

• Inden du tager din Brother-maskine i brug

## <span id="page-2-0"></span>Hjem > Indholdsfortegnelse

# Indholdsfortegnelse

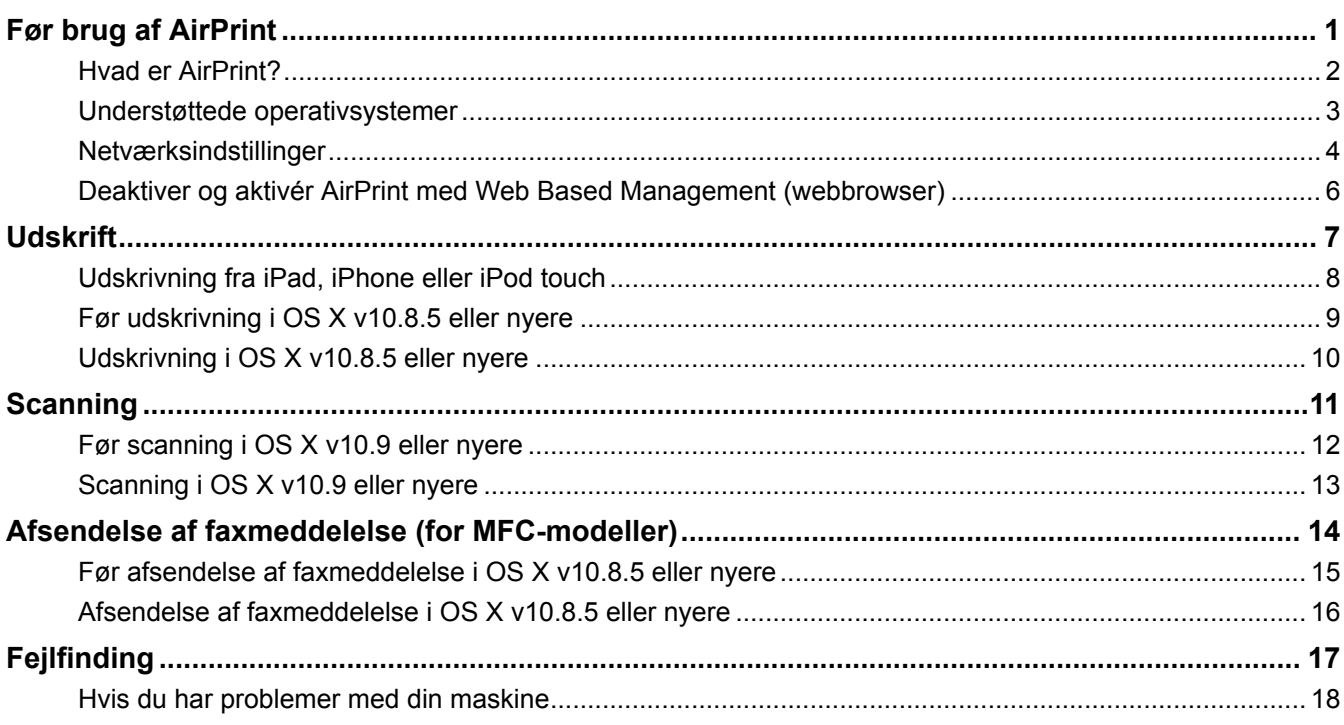

<span id="page-3-0"></span> [Hjem](#page-2-0) > Før brug af AirPrint

# **Før brug af AirPrint**

- [Hvad er AirPrint?](#page-4-0)
- [Understøttede operativsystemer](#page-5-0)
- [Netværksindstillinger](#page-6-0)
- [Deaktiver og aktivér AirPrint med Web Based Management \(webbrowser\)](#page-8-0)

<span id="page-4-0"></span> [Hjem](#page-2-0) > [Før brug af AirPrint](#page-3-0) > Hvad er AirPrint?

# **Hvad er AirPrint?**

AirPrint er en mobil udskrivningsløsning, der giver dig mulighed for at udskrive fotos, e-mail, websider og dokumenter fra din iPad, iPhone og iPod touch, uden du behøver at installere en driver.

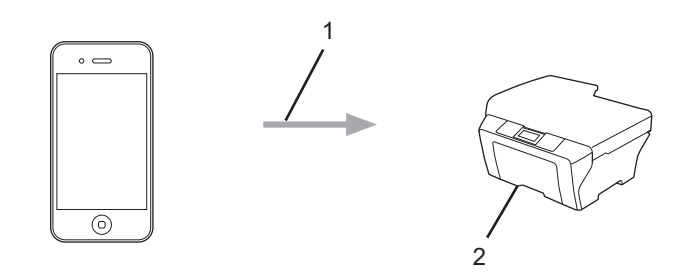

1. Udskrivningsanmodning

#### 2. Udskrivning

AirPrint giver dig også mulighed for at sende faxmeddelelser direkte fra din Macintosh-computer, uden du behøver udskrive dem først.

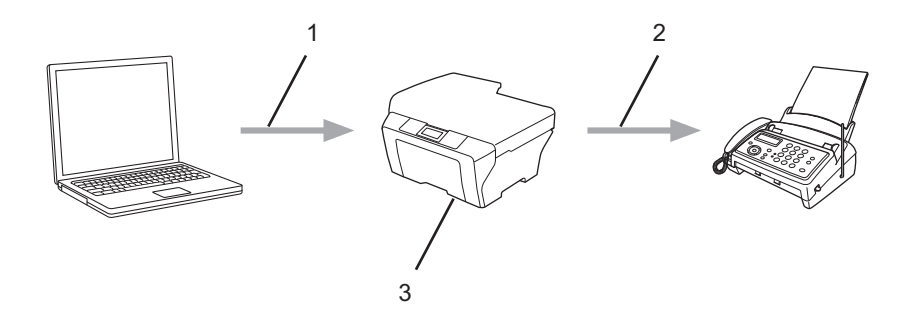

- 1. Kabelbaseret eller trådløst netværk
- 2. Telefonlinje
- 3. Brother-maskinen

AirPrint giver dig også mulighed for at scanne dokumenter fra din Macintosh-computer, uden du behøver at installere en driver (tilgængeligt for OS X v10.9 eller nyere).

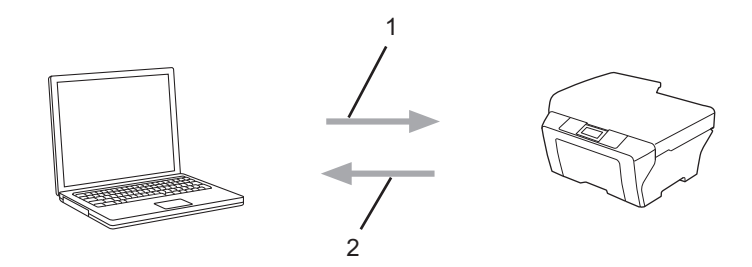

- 1. Scanningsanmodning
- 2. Scannede dokumenter

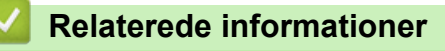

• [Før brug af AirPrint](#page-3-0)

<span id="page-5-0"></span> [Hjem](#page-2-0) > [Før brug af AirPrint](#page-3-0) > Understøttede operativsystemer

## **Understøttede operativsystemer**

AirPrint er kompatibel med iPad (alle modeller), iPhone (3GS eller nyere) og iPod touch (3. generation eller senere), som kører seneste version af iOS. Se Apples websted for at få flere oplysninger: ([http://support.apple.com/kb/HT4356\)](http://support.apple.com/kb/HT4356).

#### **Relaterede informationer**

• [Før brug af AirPrint](#page-3-0)

<span id="page-6-0"></span> [Hjem](#page-2-0) > [Før brug af AirPrint](#page-3-0) > Netværksindstillinger

## **Netværksindstillinger**

Brug af AirPrint kræver, at din mobilenhed er sluttet til samme trådløse netværk som din Brother-maskine. AirPrint understøtter trådløse forbindelser, der anvender adhoc-tilstand, infrastrukturtilstand og Wi-Fi Direct®.

Yderligere oplysninger om konfiguration af din mobilenhed til trådløst netværk findes i brugsanvisningen til din mobilenhed. Der er et link til brugsanvisningen til din mobilenhed på Apples websted, som kan ses ved at trykke

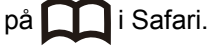

Se Hurtig opsætningsvejledning eller Online brugsanvisning til Brother-maskinen på din models side Manualer på Brother Solutions Center [\(support.brother.com\)](http://support.brother.com/) for at konfigurere Brother-maskinen til et trådløst netværk. Hvis Brother-maskinen understøtter et kabelbaseret netværk, kan du bruge et netværkskabel til at slutte maskinen til det trådløse accesspoint/routeren.

Se Brother-maskinens Online brugsanvisning på din models side Manualer på Brother Solutions Center ([support.brother.com\)](http://support.brother.com/), hvis Brother-maskinen understøtter Wi-Fi Direct®, og du vil konfigurere Brother-maskinen til et Wi-Fi Direct®-netværk.

#### **Adhoc-tilstand**

Slut din mobilenhed til din Brother-maskine uden brug af trådløst accesspoint/router.

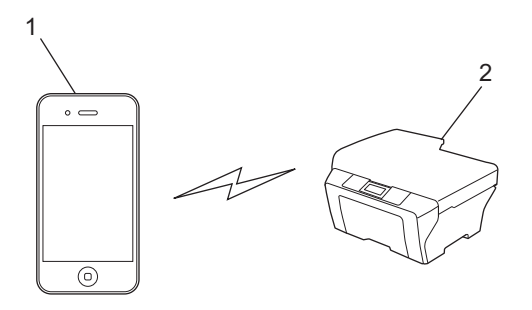

- 1. Mobilenhed
- 2. Trådløs netværksmaskine (din Brother-maskine)

Hvis din mobilenhed har iOS7.0.x installeret, skal du aktivere IPv6 for Brother-maskinen, når du bruger AirPrint i adhoc-tilstand.

#### **Infrastrukturtilstand**

Slut din mobilenhed til din Brother-maskine via trådløst accesspoint/router.

• Når Brother-maskinen er tilsluttet til det trådløse accesspoint/routeren vha. maskinens trådløse funktion:

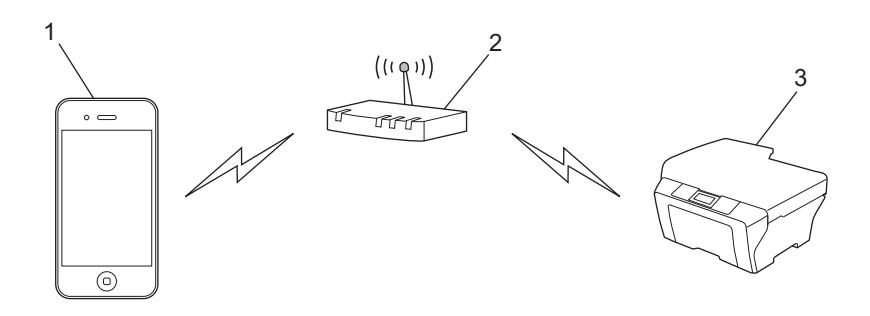

- 1. Mobilenhed
- 2. Trådløst accesspoint/router
- 3. Trådløs netværksmaskine (din Brother-maskine)

• Når Brother-maskinen er sluttet til et trådløst accesspoint/en router via et netværkskabel (kun understøttede modeller):

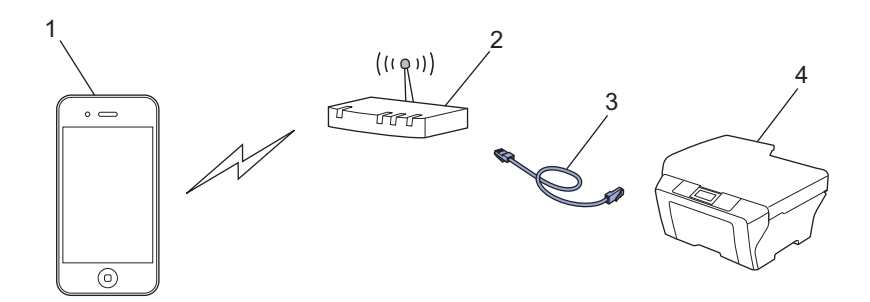

- 1. Mobilenhed
- 2. Trådløst accesspoint/router
- 3. Netværkskabel
- 4. Kabeltilsluttet eller trådløs netværksmaskine (din Brother-maskine)

#### **Wi-Fi Direct®-netværk**

Tilslut din mobilenhed til Brother-maskinen via Wi-Fi Direct®. Med WiFi Direct® kan du konfigurere et sikkert trådløst netværk mellem Brother-maskinen og en mobilenhed uden at bruge et accesspoint.

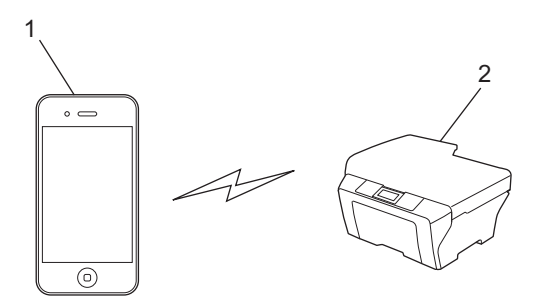

- 1. Mobilenhed
- 2. Trådløs netværksmaskine (din Brother-maskine)

#### **Relaterede informationer**

- [Før brug af AirPrint](#page-3-0)
- [Hvis du har problemer med din maskine](#page-20-0)

<span id="page-8-0"></span> [Hjem](#page-2-0) > [Før brug af AirPrint](#page-3-0) > Deaktiver og aktivér AirPrint med Web Based Management (webbrowser)

## **Deaktiver og aktivér AirPrint med Web Based Management (webbrowser)**

Kontrollér, at Brother-maskinen er tilsluttet til det samme netværk som computeren.

- 1. Åbn en webbrowser på computeren.
- 2. Indtast "http://maskinens IP-adresse" i din browsers adresselinje (hvor "maskinens IP-adresse" er din maskines IP-adresse).

Eksempel: http://192.168.1.2

Udskriv din netværkskonfigurationsrapport for at finde maskinens IP-adresse. Mere information >> Online *brugsanvisning*: [solutions.brother.com/manuals.](http://solutions.brother.com/manuals/)

3. Klik på **AirPrint**.

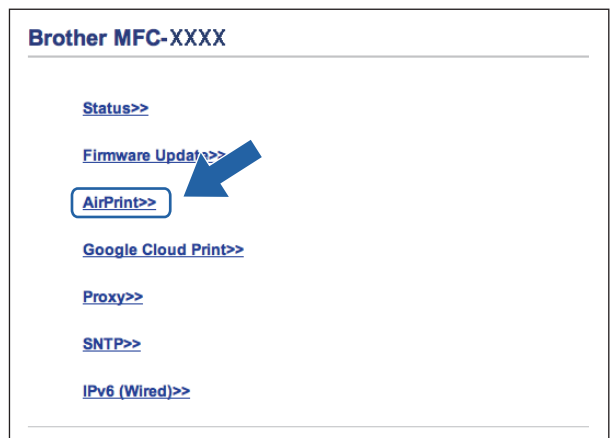

4. Vælg **Disabled (Deaktiveret)**, hvis du vil deaktivere AirPrint. Vælg **Enabled (Aktiveret)**, hvis du vil aktivere AirPrint.

AirPrint er deaktiveret som standard.

5. Klik på **Submit (Send)**.

Ø

6. Genstart din Brother-maskine.

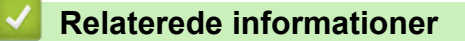

• [Før brug af AirPrint](#page-3-0)

#### <span id="page-9-0"></span>Hjem > Udskrift

# **Udskrift**

- [Udskrivning fra iPad, iPhone eller iPod touch](#page-10-0)
- [Før udskrivning i OS X v10.8.5 eller nyere](#page-11-0)
- [Udskrivning i OS X v10.8.5 eller nyere](#page-12-0)

<span id="page-10-0"></span> [Hjem](#page-2-0) > [Udskrift](#page-9-0) > Udskrivning fra iPad, iPhone eller iPod touch

# **Udskrivning fra iPad, iPhone eller iPod touch**

Proceduren for udskrivning kan variere afhængigt af programmet. I eksemplet nedenfor bruges Safari.

- 1. Kontroller, at din Brother-maskine er tændt.
- 2. Brug Safari til at åbne den side, du vil udskrive.
- 3. Tryk på  $\Box$  eller  $\Box$
- 4. Tryk på **Udskriv**.
- 5. Kontroller, at din Brother-maskine er valgt.
- 6. Hvis der er valgt en anden maskine (eller ingen printer), skal du trykke på **Printer**. En liste over tilgængelige maskiner vises.
- 7. Tryk på maskinens navn i listen.
- 8. Vælg de ønskede indstillinger, f.eks. antal sider til udskrivning og 2-sidet udskrivning (hvis understøttet af maskinen).
- 9. Tryk på **Udskriv**.

#### **Relaterede informationer**

• [Udskrift](#page-9-0)

## <span id="page-11-0"></span>**Før udskrivning i OS X v10.8.5 eller nyere**

Før du udskriver i OS X v10.8.5 eller nyere, skal du tilføje Brother-maskinen på Macintosh-computerens liste over printere.

- 1. Vælg **Systemindstillinger** i Apple-menuen.
- 2. Klik på **Udskriv & scan** eller **Printere & scannere**.
- 3. Klik på ikonet + under vinduet Printere til venstre.
- 4. Klik på **Tilføj printer eller scanner…**. Hvis skærmbilledet **Tilføj** vises.
- 5. Vælg Brother-maskinen, og vælg derefter **AirPrint** i pop op-menuen **Brug**.
- 6. Klik på **Tilføj**.

#### **Relaterede informationer**

• [Udskrift](#page-9-0)

#### <span id="page-12-0"></span> [Hjem](#page-2-0) > [Udskrift](#page-9-0) > Udskrivning i OS X v10.8.5 eller nyere

## **Udskrivning i OS X v10.8.5 eller nyere**

Proceduren for udskrivning kan variere afhængigt af programmet. I eksemplet nedenfor bruges Safari. Før du udskriver, skal du kontrollere, at Brother-maskinen er på Macintosh-computerens liste over printere.

- 1. Kontroller, at din Brother-maskine er tændt.
- 2. Gå til din Macintosh computer, og brug Safari til at åbne den side, der skal udskrives.
- 3. Klik på menuen **Arkiv**, og vælg dernæst **Udskriv**.
- 4. Kontroller, at din Brother-maskine er valgt. Hvis der er valgt en anden maskine (eller ingen printer), skal du klikke på pop op-menuen **Printer** og derefter vælge Brother-maskinen.
- 5. Vælg de ønskede indstillinger, f.eks. antal sider til udskrivning og 2-sidet udskrivning (hvis understøttet af maskinen).
- 6. Klik på **Udskriv**.

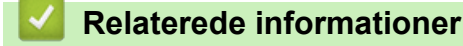

• [Udskrift](#page-9-0)

### <span id="page-13-0"></span>Hjem > Scanning

# **Scanning**

- [Før scanning i OS X v10.9 eller nyere](#page-14-0)
- [Scanning i OS X v10.9 eller nyere](#page-15-0)

<span id="page-14-0"></span> [Hjem](#page-2-0) > [Scanning](#page-13-0) > Før scanning i OS X v10.9 eller nyere

## **Før scanning i OS X v10.9 eller nyere**

Før du scanner i OS X v10.9 eller nyere, skal du tilføje Brother-maskinen på Macintosh-computerens liste over scannere.

- 1. Vælg **Systemindstillinger** i Apple-menuen.
- 2. Klik på **Printere & scannere**.
- 3. Klik på ikonet + under vinduet Scannere til venstre.
- 4. Klik på **Tilføj printer eller scanner…**. Hvis skærmbilledet **Tilføj** vises.
- 5. Vælg Brother-maskinen, og vælg derefter **AirPrint** i pop op-menuen **Brug**.
- 6. Klik på **Tilføj**.

## **Relaterede informationer**

• [Scanning](#page-13-0)

<span id="page-15-0"></span> [Hjem](#page-2-0) > [Scanning](#page-13-0) > Scanning i OS X v10.9 eller nyere

# **Scanning i OS X v10.9 eller nyere**

Før du scanner, skal du kontrollere, at Brother-maskinen er på Macintosh-computerens liste over scannere.

- 1. Læg dokumentet i.
- 2. Vælg **Systemindstillinger** i Apple-menuen.
- 3. Klik på **Printere & scannere**.
- 4. Vælg Brother-maskinen på listen over scannere.
- 5. Klik på fanen **Scan**, og klik derefter på knappen **Åbn scanner…**. Skærmbilledet Scanner vises.
- 6. Hvis du anbringer dokumentet i ADF'en, skal du markere afkrydsningsfeltet **Brug dokumentindfører** og derefter vælge størrelsen på dit dokument fra pop op-menuen med indstillinger for scanningsstørrelsen.
- 7. Vælg destinationsmappen eller destinationsprogrammet i pop op-menuen med indstillinger for destination.
- 8. Klik på **Vis info** for at ændre scanningsindstillingerne efter behov.

Du kan beskære billedet manuelt ved at trække musemarkøren hen over den del, som du vil scanne fra scannerglasset.

9. Klik på **Scan**.

#### **Relaterede informationer**

• [Scanning](#page-13-0)

<span id="page-16-0"></span>▲ [Hjem](#page-2-0) > Afsendelse af faxmeddelelse (for MFC-modeller)

# **Afsendelse af faxmeddelelse (for MFC-modeller)**

- [Før afsendelse af faxmeddelelse i OS X v10.8.5 eller nyere](#page-17-0)
- [Afsendelse af faxmeddelelse i OS X v10.8.5 eller nyere](#page-18-0)

<span id="page-17-0"></span> [Hjem](#page-2-0) > [Afsendelse af faxmeddelelse \(for MFC-modeller\)](#page-16-0) > Før afsendelse af faxmeddelelse i OS X v10.8.5 eller nyere

# **Før afsendelse af faxmeddelelse i OS X v10.8.5 eller nyere**

**Relaterede modeller**: MFC-J480DW/MFC-J680DW/MFC-J880DW/MFC-J985DW

Før du sender en faxmeddelelse, skal du tilføje Brother-maskinen på Macintosh-computerens liste over printere. Kontrollér, at Brother-maskinen er tilsluttet telefonledningen og fungerer korrekt.

- 1. Vælg **Systemindstillinger** i Apple-menuen.
- 2. Klik på **Udskriv & scan** eller **Printere & scannere**.
- 3. Klik på ikonet + under vinduet Printere til venstre.
- 4. Klik på **Tilføj printer eller scanner…**. Hvis skærmbilledet **Tilføj** vises.
- 5. Vælg Brother-maskinen, og vælg derefter **AirPrint** i pop op-menuen **Brug**.
- 6. Klik på **Tilføj**.

#### **Relaterede informationer**

• [Afsendelse af faxmeddelelse \(for MFC-modeller\)](#page-16-0)

<span id="page-18-0"></span> [Hjem](#page-2-0) > [Afsendelse af faxmeddelelse \(for MFC-modeller\)](#page-16-0) > Afsendelse af faxmeddelelse i OS X v10.8.5 eller nyere

# **Afsendelse af faxmeddelelse i OS X v10.8.5 eller nyere**

**Relaterede modeller**: MFC-J480DW/MFC-J680DW/MFC-J880DW/MFC-J985DW

Kontrollér, at Brother-maskinen er på Macintosh-computerens liste over printere.

- AirPrint understøtter kun sort-hvide faxdokumenter.
- Forsider understøttes p.t. ikke af OS X v10.8.
- 1. Kontroller, at din Brother-maskine er tændt.
- 2. Brug Apple TextEdit på din Macintosh computer til at åbne den fil, som du vil sende som en fax.
- 3. Klik på menuen **Arkiv**, og vælg dernæst **Udskriv**.
- 4. Klik på pop op-menuen **Printer**, og vælg derefter **Brother MFC-XXXX Fax** (hvor XXXX er navnet på din model).
- 5. Indtast faxens modtagerinformation.
- 6. Klik på **Fax**.

#### **Relaterede informationer**

• [Afsendelse af faxmeddelelse \(for MFC-modeller\)](#page-16-0)

<span id="page-19-0"></span>▲ [Hjem](#page-2-0) > Fejlfinding

# **Fejlfinding**

П

• [Hvis du har problemer med din maskine](#page-20-0)

<span id="page-20-0"></span> [Hjem](#page-2-0) > [Fejlfinding](#page-19-0) > Hvis du har problemer med din maskine

## **Hvis du har problemer med din maskine**

Denne tabel beskriver, hvordan du løser typiske problemer, der kan opstå under brugen af AirPrint med Brothermaskinen. Hvis du ikke kan løse problemet efter at have læst disse oplysninger, skal du gå ind på Brother Solutions Center på [support.brother.com](http://support.brother.com/), klikke på **Ofte stillede spørgsmål og fejlfinding**, og derefter vælge Brother-maskinen.

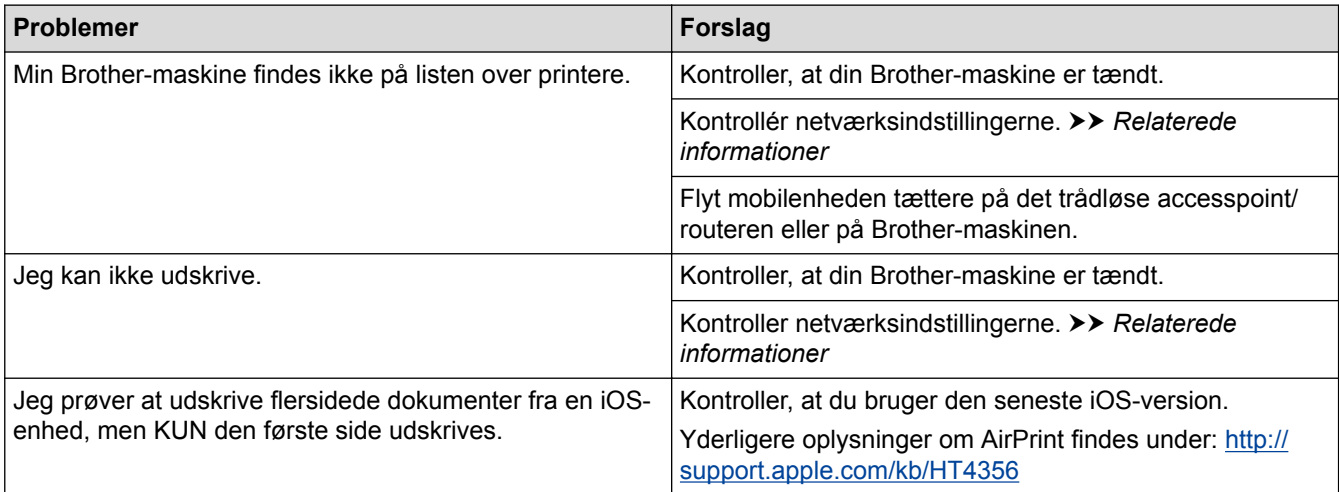

## **Relaterede informationer**

- [Fejlfinding](#page-19-0)
- [Netværksindstillinger](#page-6-0)

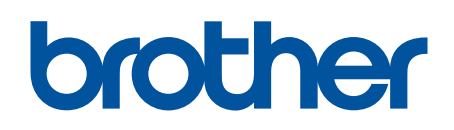

**Besøg os på internettet [www.brother.com](http://www.brother.com/)**

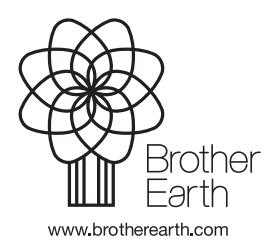

DAN Version A